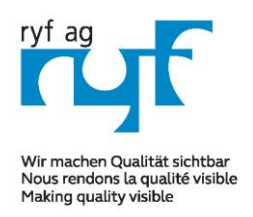

Suisse made.

RYF AG Showroom Rettlachetracea.<sup>2</sup> CH-2540 Grenchen Tel +41 32 654 21 00

Fax +41 32 654 21 09

RYF SA Showroom, Sales Office Route de Genève 9c 1291 Commugny Tél +41 22 776 82 28 Fax +41 22 776 82 29

RYF AG Zürich Showroom,/Sales office Im Hanselmaa 10 CH-8132 Egg / Uster Tel 043 277 59 99

ryfag@ryfag.ch

# *Manual for: RyecoCam 4000 Digital-Microscope*

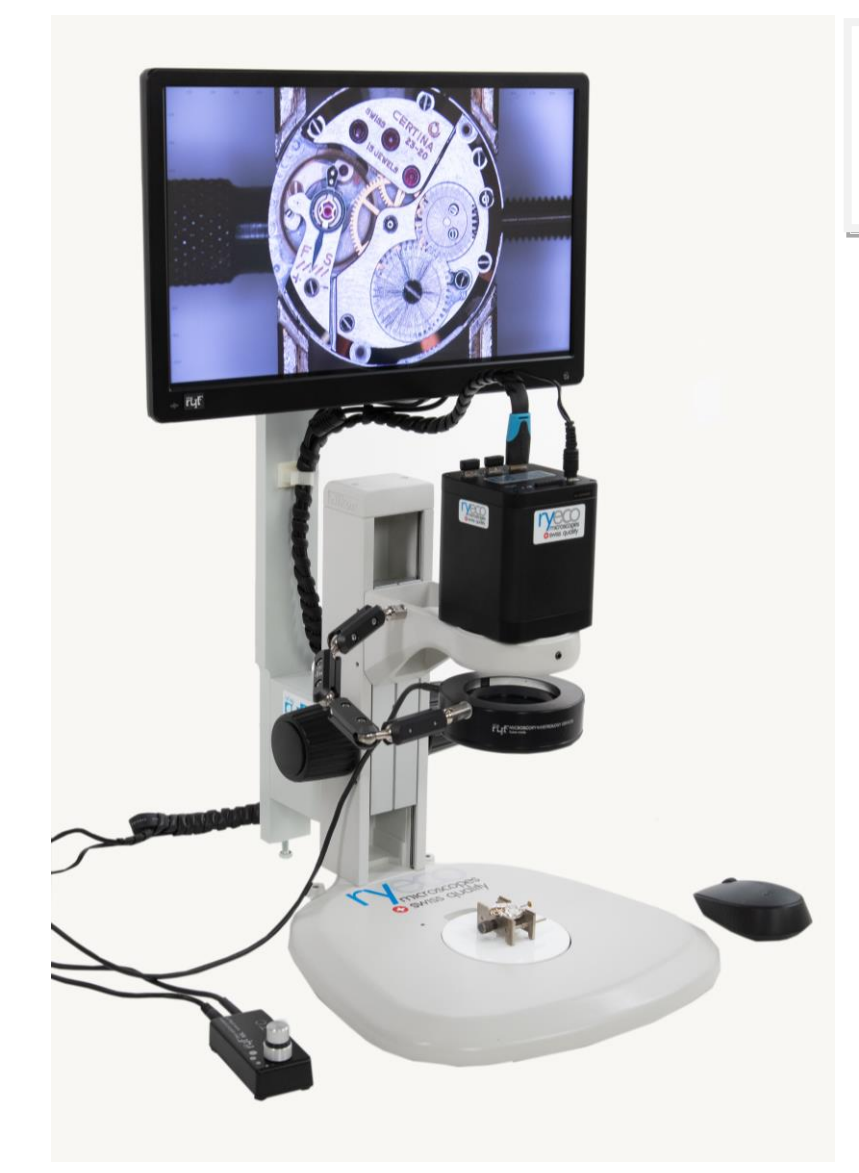

## **R-FHD-4000-1001** microscopes **O** swiss quality

# **Instruction Manual (mode d'emploi)**

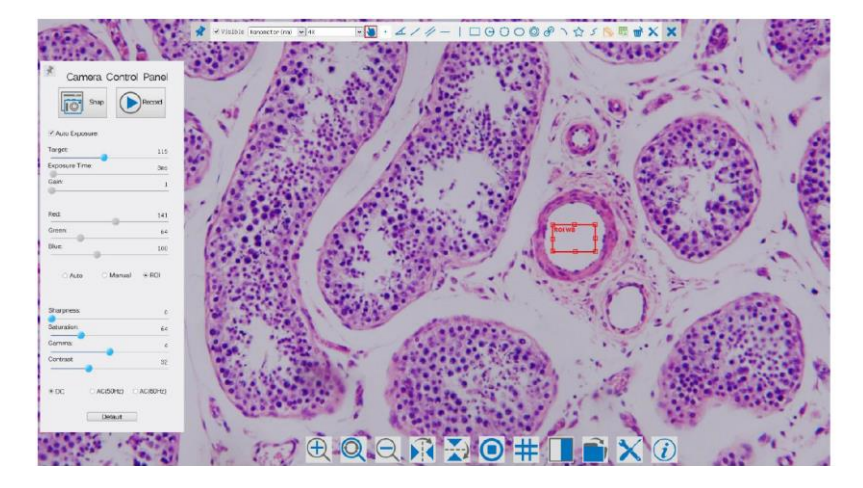

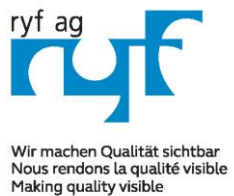

Suisse made.

RYF AG Rettlachetracea 2

CH-2540 Grenchen

Tel +41 32 654 21 00

Fax +41 32 654 21 09

RYF SA Showroom, Sales Office Poute de Genève 9c 1291 Commugny Tél +41 22 776 82 28 Fax +41 22 776 82 29

RYF AG Zürich Showroom,/Sales office Im Hanselmaa 10 CH-8132 Egg / Uster Tel 043 277 59 99

ryfag@ryfag.ch

# *Manual for: RyecoCam 4000 Digital-Microscope*

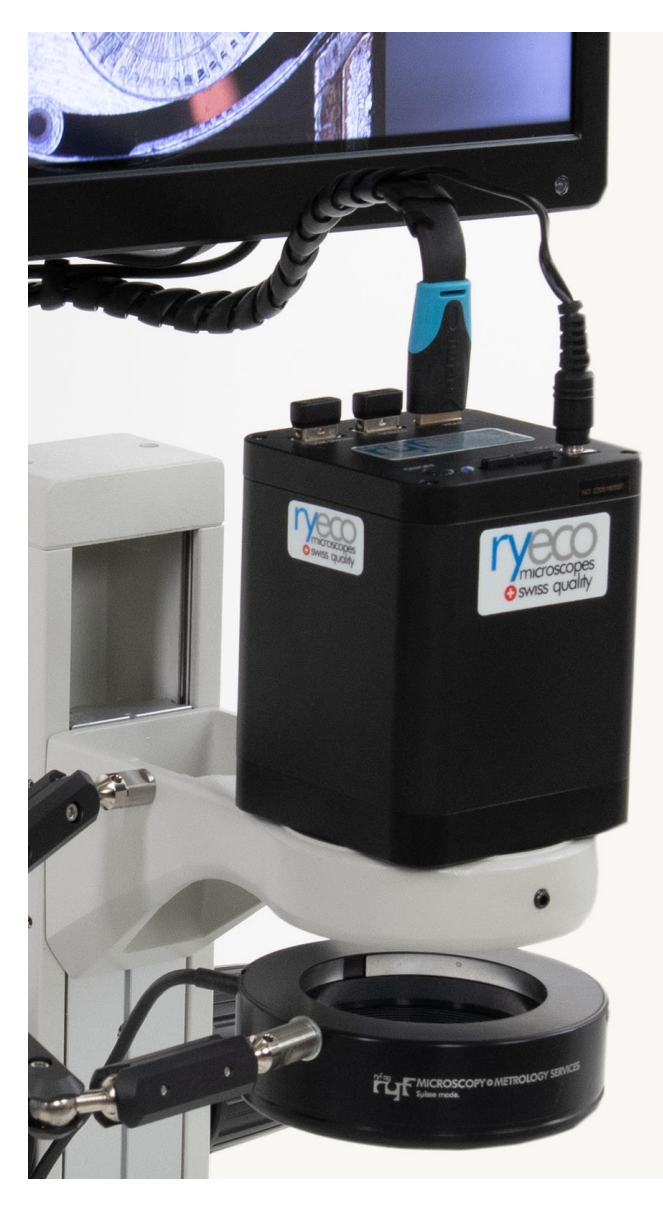

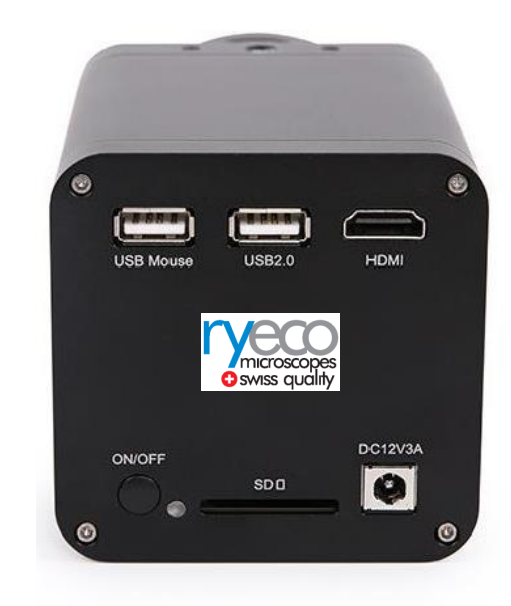

Before starting the turn key system please reside the software manual.

- 1. Press **ON/OFF Button** to start the camera and the **LED Indicator** will turn into blue;
- 2. Open **ImageView** software, start the RyecoCam-4000 by clicking the camera model name listed in **Camera List**..
- 3. Plug a USB mouse into **USB Mouse** to get control of the camera by using built-in software **XCamView**;
- 4. Insert SD card into **SD Card Slot** for saving captured images and recorded videos.

5. Move mouse cursor to the left side of the video window, a **Camera Control Panel** will appear. It includes **Manual/ Automatic Exposure**, **White Balance**, **Sharpness** and other functions.

7. Move mouse cursor to the bottom of the video window and a **System Camera Control Toolbar** will appear. Operations like **Zoom In**, **Zoom Out**, **Flip**, **Freeze**, **Cross Line and Comparison, if wished are may** be realized. Please refer for details.

8. Move mouse cursor to the upper side of the video window, a **Measurement Toolbar** with calibration and other measurement tools will appear, please refer to 8.3 for details; The measurement data output is **.CSV** format.

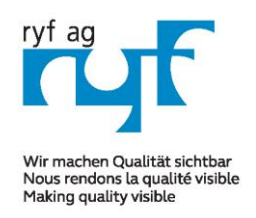

Suisse made.

RYF AG Showroom Rettlachetracea 2 CH-2540 Grenchen Tel +41 32 654 21 00 Fax +41 32 654 21 09

RYF SA Showroom, Sales Office Poute de Genève 9c 1291 Commugny Tél +41 22 776 82 28 Fax +41 22 776 82 29

RYF AG Zürich Showroom,/Sales office Im Hanselmaa 10 CH-8132 Egg / Uster Tel 043 277 59 99

ryfag@ryfag.ch

# *Manual for: RyecoCam 4000 Digital-Microscope*

#### **Brief Introduction of Ryecocam UI and Its Functions**

The RyecoCam 4000 UI shown in Fig. 2 includes a **Camera Control Panel** on the left side of the video window, a **Measurement Toolbar** on the upper side of the video window, a **System Camera Control Toolbar** on the bottom of the video window.

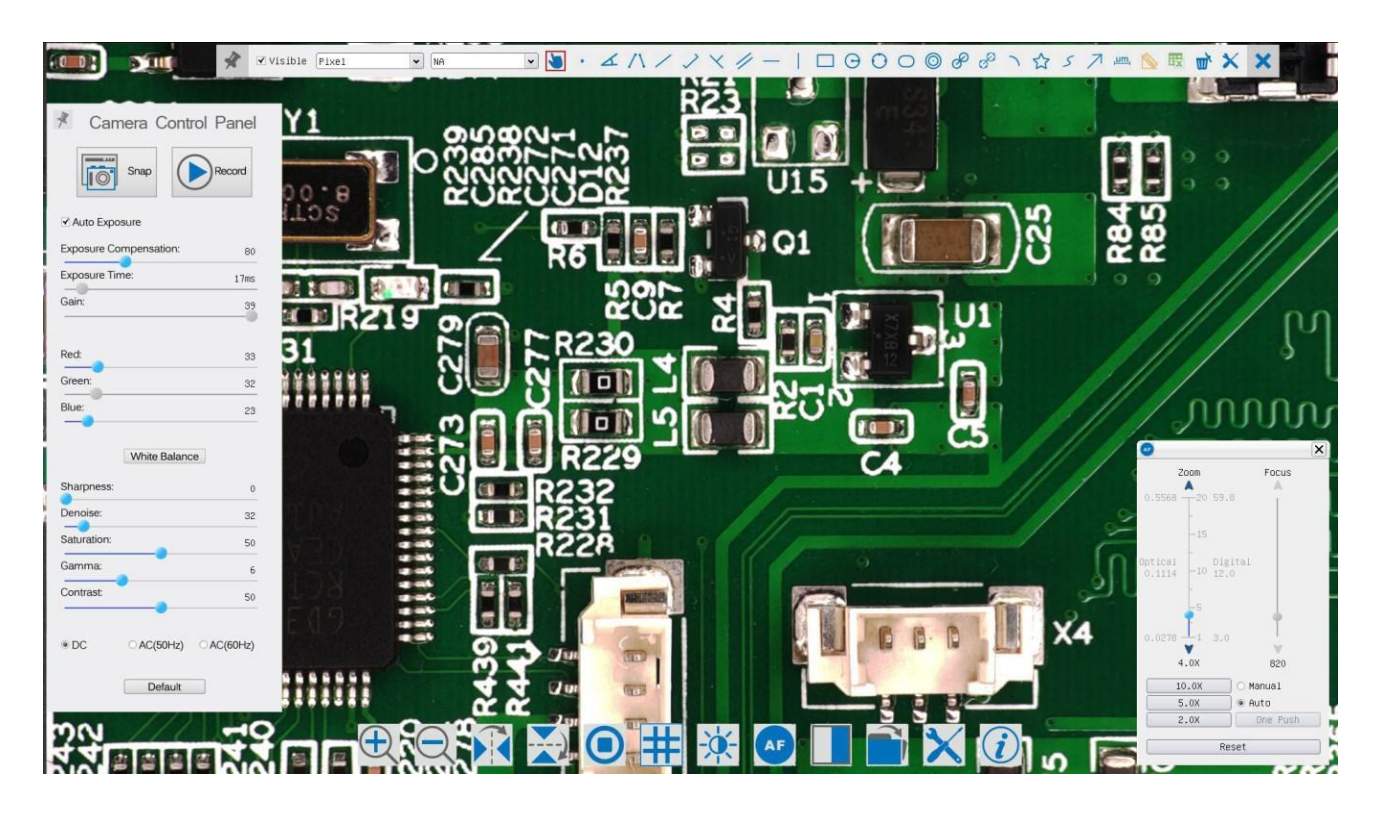

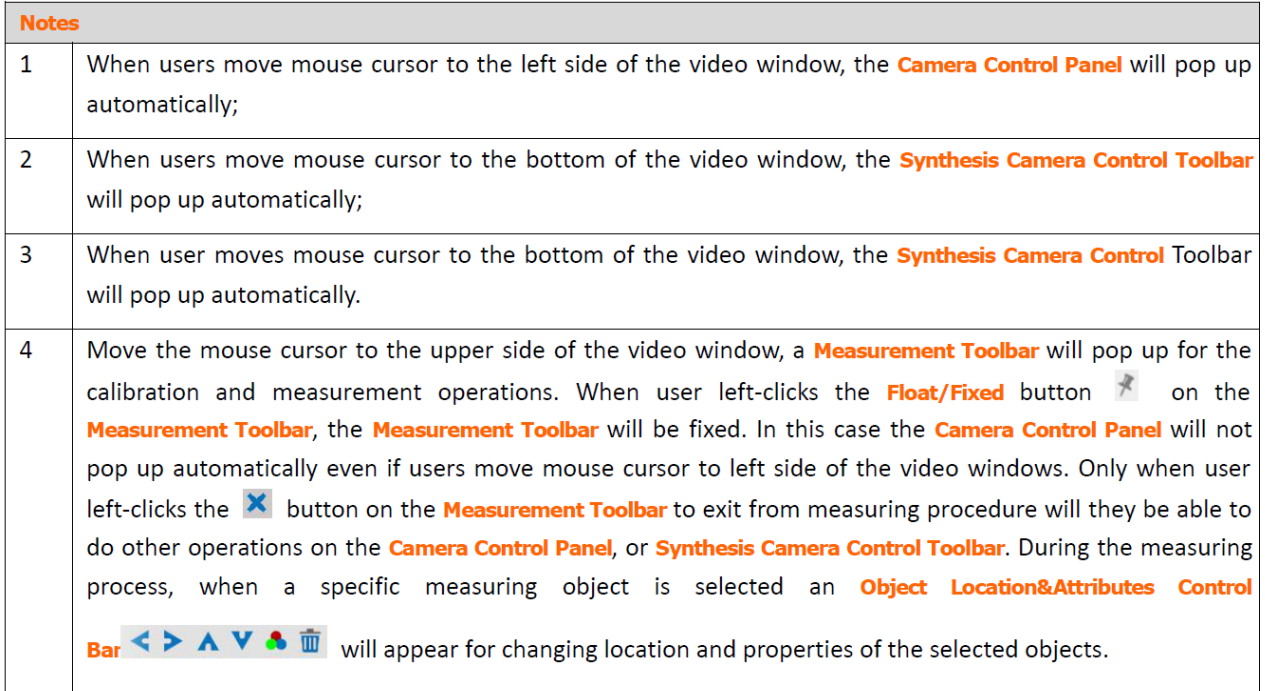

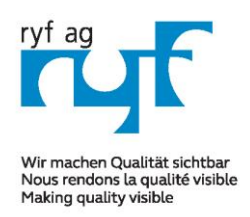

Suisse made.

RYF AG Showroom Rettlachetracea 2 CH-2540 Grenchen Tel +41 32 654 21 00 Fax +41 32 654 21 09

RYF SA Showroom, Sales Office Route de Genève 9c 1291 Commugny Tél +41 22 776 82 28 Fax +41 22 776 82 29

RYF AG Zürich Showroom,/Sales office Im Hanselmaa 10 CH-8132 Egg / Uster Tel 043 277 59 99

ryfag@ryfag.ch

# *Manual for: RyecoCam 4000 Digital-Microscope*

#### **The Camera Control Panel on the Left Side of the Video Window**

The **Camera Control Panel** controls the camera to achieve the best image quality according to the specific applications; It will pop up automatically when mouse cursor is moved to the left side of the video window (in measurement status, the **Camera Control Panel** will not pop up. Only when measurement process is terminated will the **Camera Control Panel** pop up by moving mouse cursor to the left side of the video window). Left-clicking button to achieve **Display/ Auto Hide** switch of the **Camera Control Panel.**

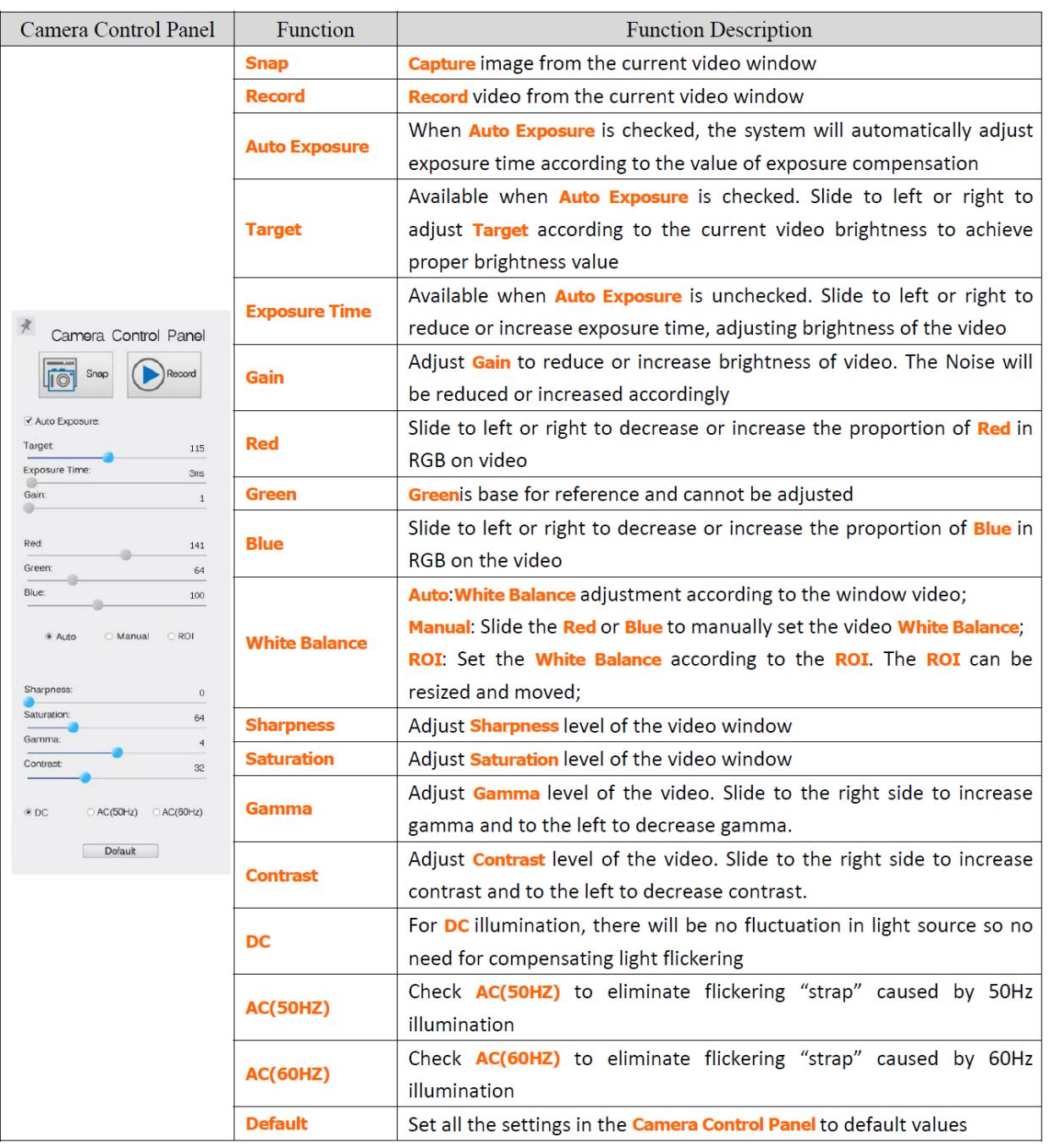

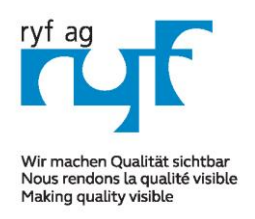

it:

### **MICROSCOPY O METROLOGY SERVICES**

Suisse made.

RYF AG Showroom Rettlachetracea 2 CH-2540 Grenchen Tel +41 32 654 21 00 Fax +41 32 654 21 09

RYF SA Showroom, Sales Office Route de Genève 9c 1291 Commugny Tél +41 22 776 82 28 Fax +41 22 776 82 29

RYF AG Zürich Showroom,/Sales office Im Hanselmaa 10 CH-8132 Egg / Uster Tel 043 277 59 99

ryfag@ryfag.ch

# *Manual for: RyecoCam 4000 Digital-Microscope*

#### **Icons and Functions of the Synthesis Camera Control Toolbar at the Bottom of the Video Window:**

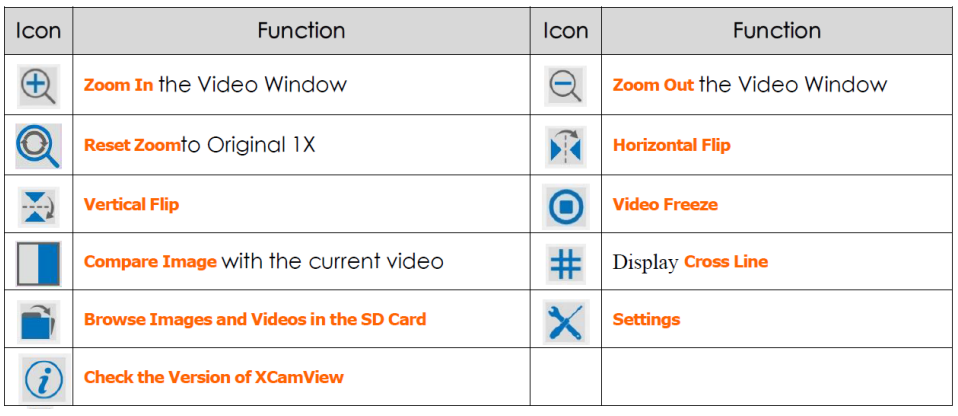

The Setting function is relatively more complicated than the other functions. Here are more info about

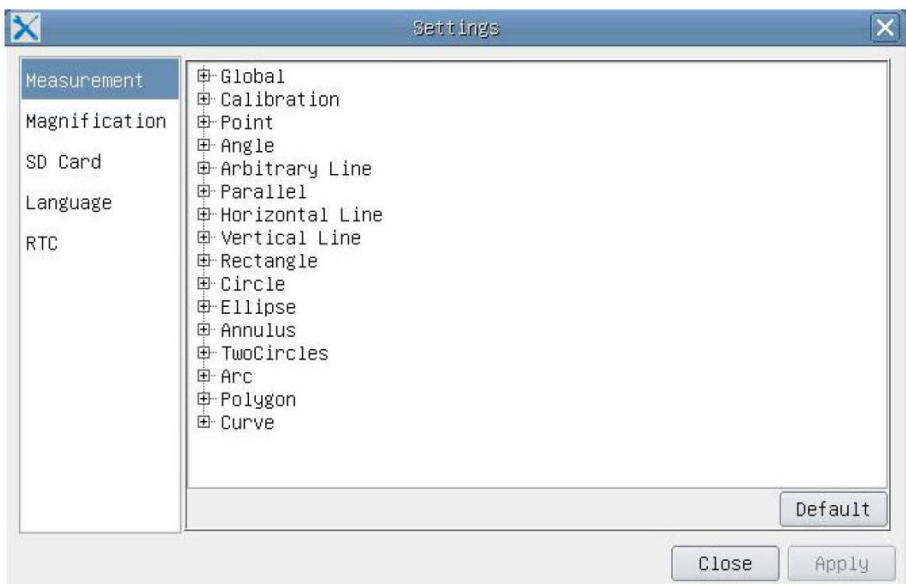

**Global**: Used for setting digits behind the decimal point for measurement results; **Calibration Line Width**: Used for defining width of the lines for calibration; **Color:** Used for defining color of the lines for calibration; **EndPoint:** Type: Used for defining shape of the endpoints of lines for calibration: Null means no endpoints, rectangle means rectangle type of endpoints. It makes alignment more easily;

#### **Point, Angle, Line, Horizontal Line, Vertical Line, Rectangle, Circle, Ellipse, Annulus, Two Circles, Polygon, Curve**:

Left-click the besides the measuring patterns mentioned above will unfold the corresponding attribute settings to set the individual property of the measuring objects.

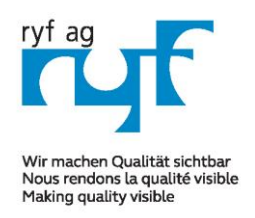

Suisse made.

RYF AG Showroom

Rottlachetraceo 2 CH-2540 Grenchen Tel +41 32 654 21 00 Fax +41 32 654 21 09

RYF SA Showroom, Sales Office Route de Genève 9c 1291 Commugny Tél +41 22 776 82 28 Fax +41 22 776 82 29

RYF AG Zürich Showroom,/Sales office Im Hanselmaa 10 CH-8132 Egg / Uster Tel 043 277 59 99

ryfag@ryfag.ch

# *Manual for: RyecoCam 4000 Digital-Microscope*

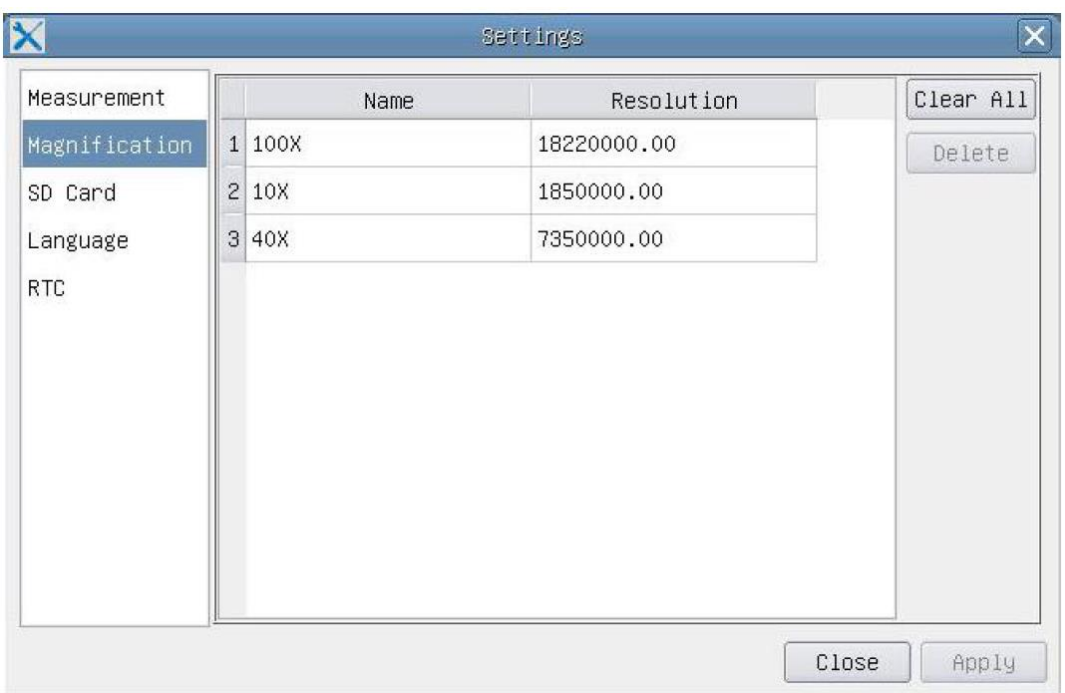

Figure: Comprehensive Magnification Calibration Management Settings Page

**Name**: Names such as 10X, 40X, 100X are based on magnification of the microscopes. For continuous zoom microscopes, ensure that the selected magnification coincides with the scale alignment line on the microscope zoom knob; **Resolution:** Pixels per meter. Devices like microscopes have high resolution value; **Clear All:** Click the **Clear All** button will clear the calibrated magnifications and resolutions: **Delete**: Click **Delete** to delete the selected item for specific resolution; Figure 5 Comprehensive Setting of SD Card Setting Page

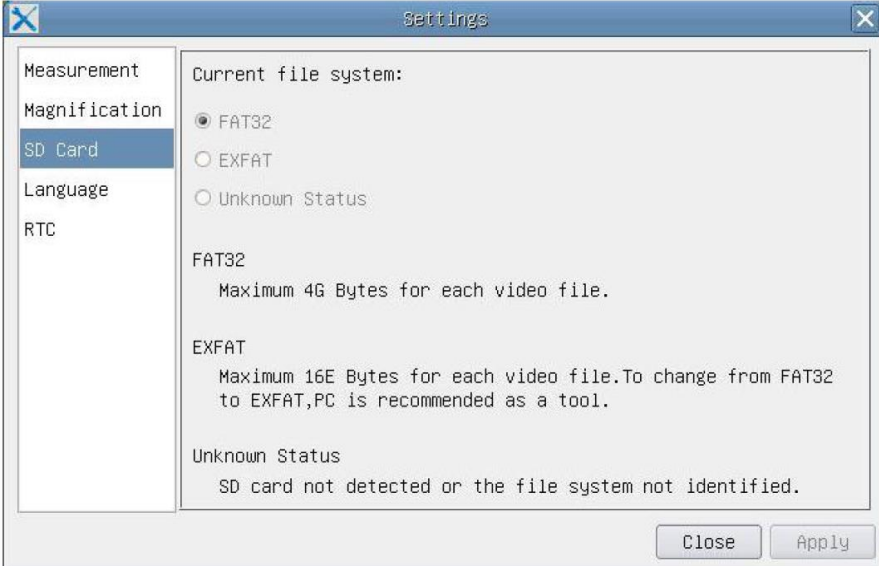

**Current File System**: The maximum file **FAT32** can store is of 4G Bytes; for **EXFAT**, it's 2048G Bytes. Suggest converting **FAT32** file into **EXFAT** format on a PC; **Unknown Status**: SD card not detected or the file system is not identified.

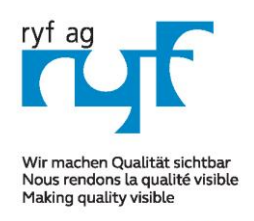

Suisse made.

RYF AG Showroom Rottlachetracea 2 CH-2540 Grenchen Tel +41 32 654 21 00 Fax +41 32 654 21 09

RYF SA Snowroom, Sales Office<br>Route de Genève 9c 1291 Commugny Tél +41 22 776 82 28 Fax +41 22 776 82 29

RYF AG Zürich Showroom, Sales Office Showroom,/Sales office Im Hanselmaa 10 CH-8132 Egg / Uster Tel 043 277 59 99

ryfag@ryfag.ch

# *Manual for: RyecoCam 4000 Digital-Microscope*

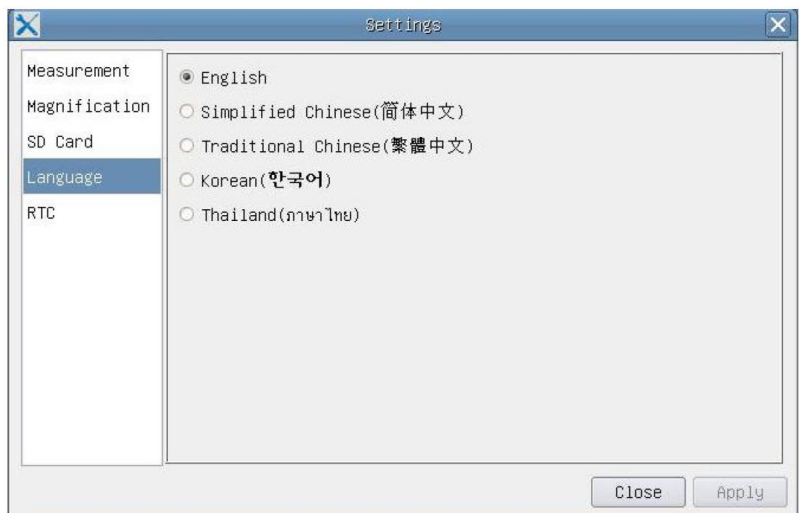

Figure Rycocam FHD Comprehensive Setting of Language Selection Setting Page

**English:** Set language of the whole software into English (only in English / August 2022;

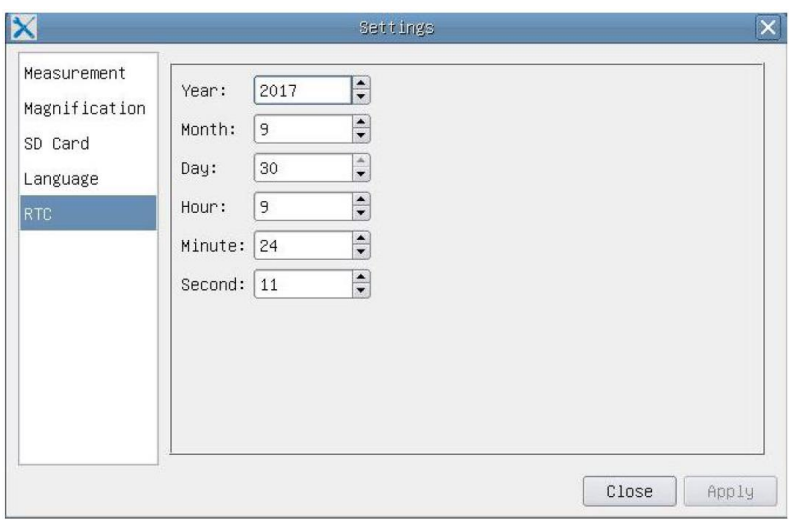

Figure: The Real Time Clock Setting

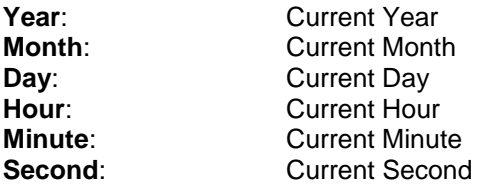

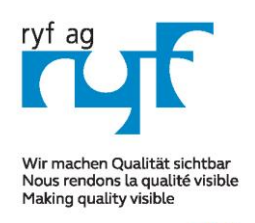

Suisse made.

RYF AG Showroom Rettlachetracea 2 CH-2540 Grenchen Tel +41 32 654 21 00 Fax +41 32 654 21 09

RYF SA Showroom, Sales Office Route de Genève 9c 1291 Commugny Tél +41 22 776 82 28 Fax +41 22 776 82 29

RYF AG Zürich Showroom,/Sales office Im Hanselmaa 10 CH-8132 Egg / Uster Tel 043 277 59 99

ryfag@ryfag.ch

# *Manual for: RyecoCam 4000 Digital-Microscope*

#### **The Measurement Toolbar on the Upper Side of the Video Window**

The **Measurement Toolbar** will pop up when moving mouse cursor to any place near the upper side of the video window. Here are the introduction of the various functions on the **Measurement Toolbar**:

Die Mess-Symbolleiste wird angezeigt, wenn Sie den Mauszeiger an eine beliebige Stelle am oberen Rand: €

Figure: The Measurement Toolbar Button on the Upper Side of the Video window

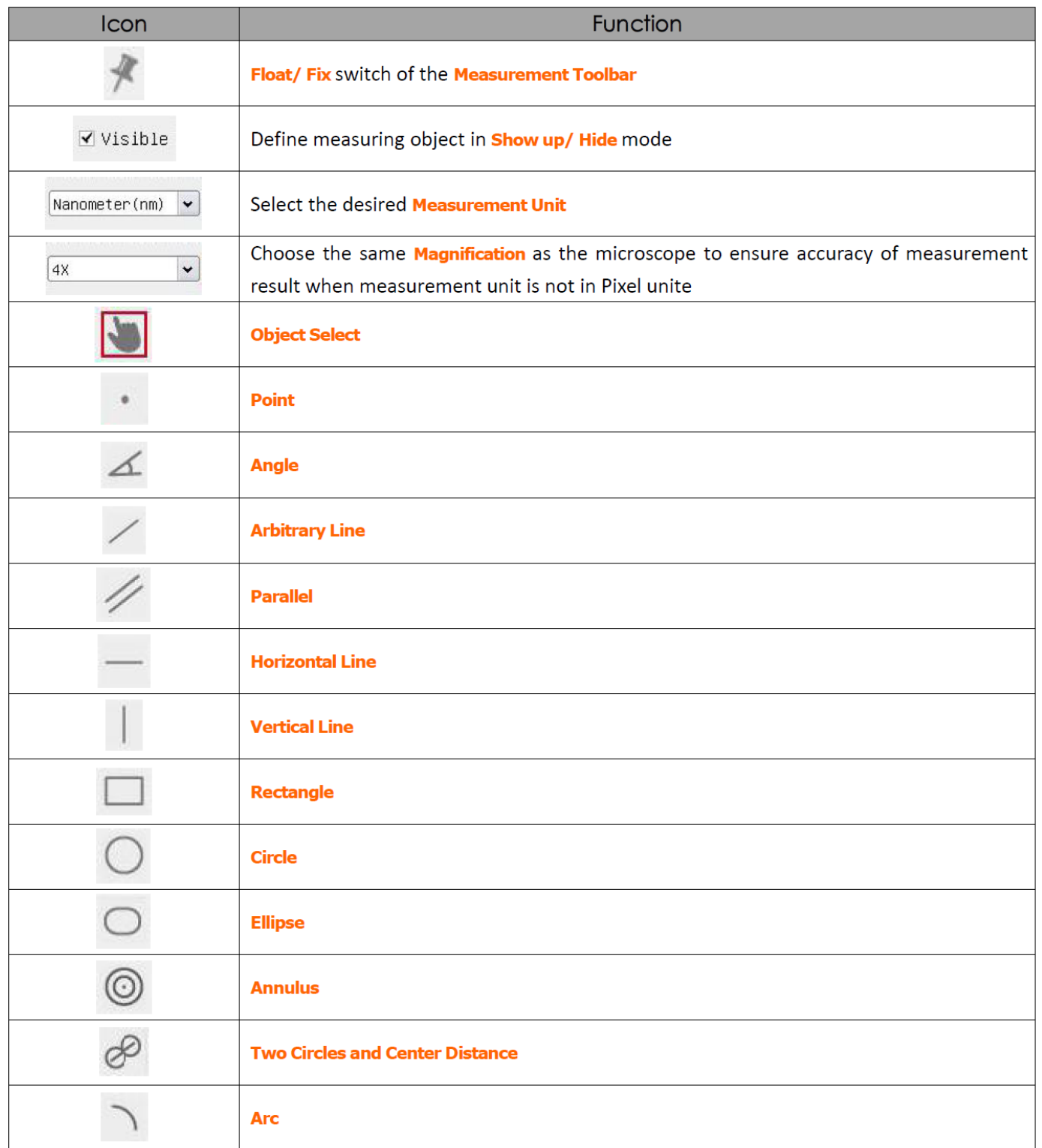

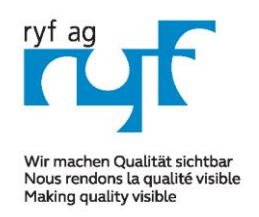

Suisse made.

RYF AG Showroom Rottlachetraceo 2 CH-2540 Grenchen Tel +41 32 654 21 00

Fax +41 32 654 21 09

RYF SA Showroom, Sales Office Route de Genève 9c 1291 Commugny Tél +41 22 776 82 28 Fax +41 22 776 82 29

RYF AG Zürich Showroom,/Sales office Im Hanselmaa 10 CH-8132 Egg / Uster Tel 043 277 59 99

ryfag@ryfag.ch

# *Manual for: RyecoCam 4000 Digital-Microscope*

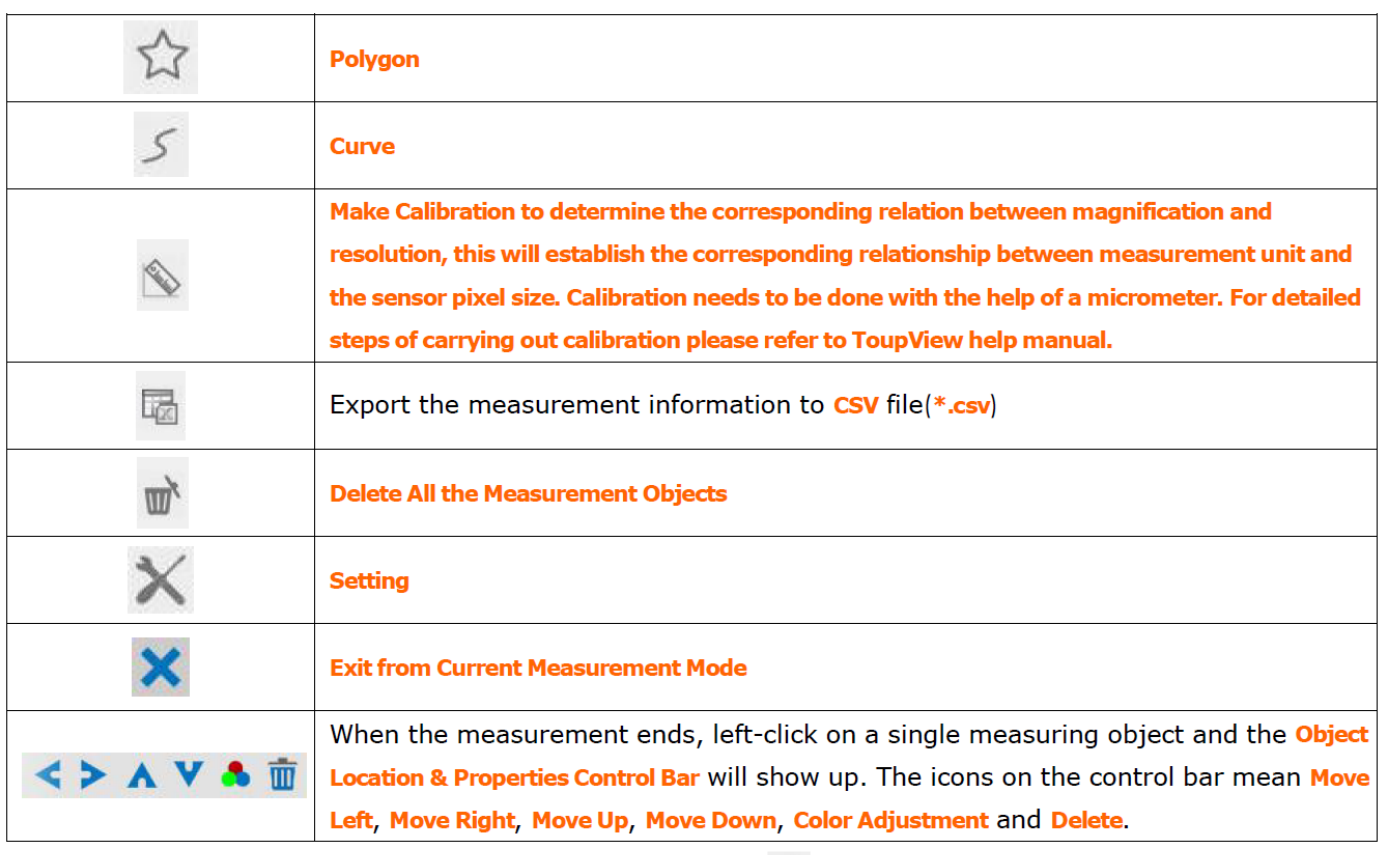

When user left-clicks Display/Hide button on the Measurement Toolbar, the Measurement Toolbar will be fixed. In this case the Camera Contro. . anel will not pop up automatically even if moving mouse cursor to the left side of the video window. Only when users left click the "X" button on the Measurement Toolbar to exit from the measurement mode will they be able to doing other operations in the Camera Control Panel, the Auto Focus Control Panel or the Camera Control Toolbar.

When a specific measuring object selected during the measuring process, the Object Location and Attributes Control Bar  $\iff A \lor A \equiv$  will appear for changing the object location and properties of the selected objects.

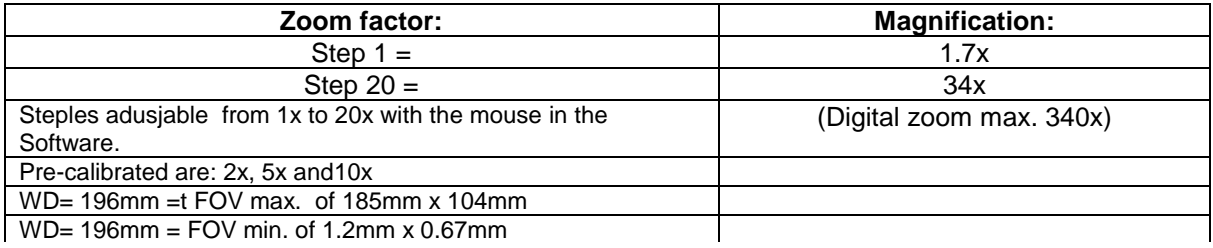

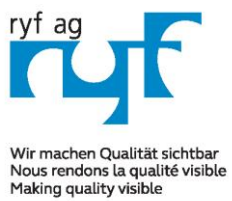

Suisse made.

RYF AG Rettlachetracea.<sup>2</sup> CH-2540 Grenchen Tel +41 32 654 21 00 Fax +41 32 654 21 09

ryfag@ryfag.ch

RYF SA Showroom, Sales Office Route de Genève 9c 1291 Commugny Tél +41 22 776 82 28 Fax +41 22 776 82 29

RYF AG Zürich Showroom,/Sales office Im Hanselmaa 10 CH-8132 Egg / Uster Tel 043 277 59 99

# *Manual for: RyecoCam 4000 Digital-Microscope*

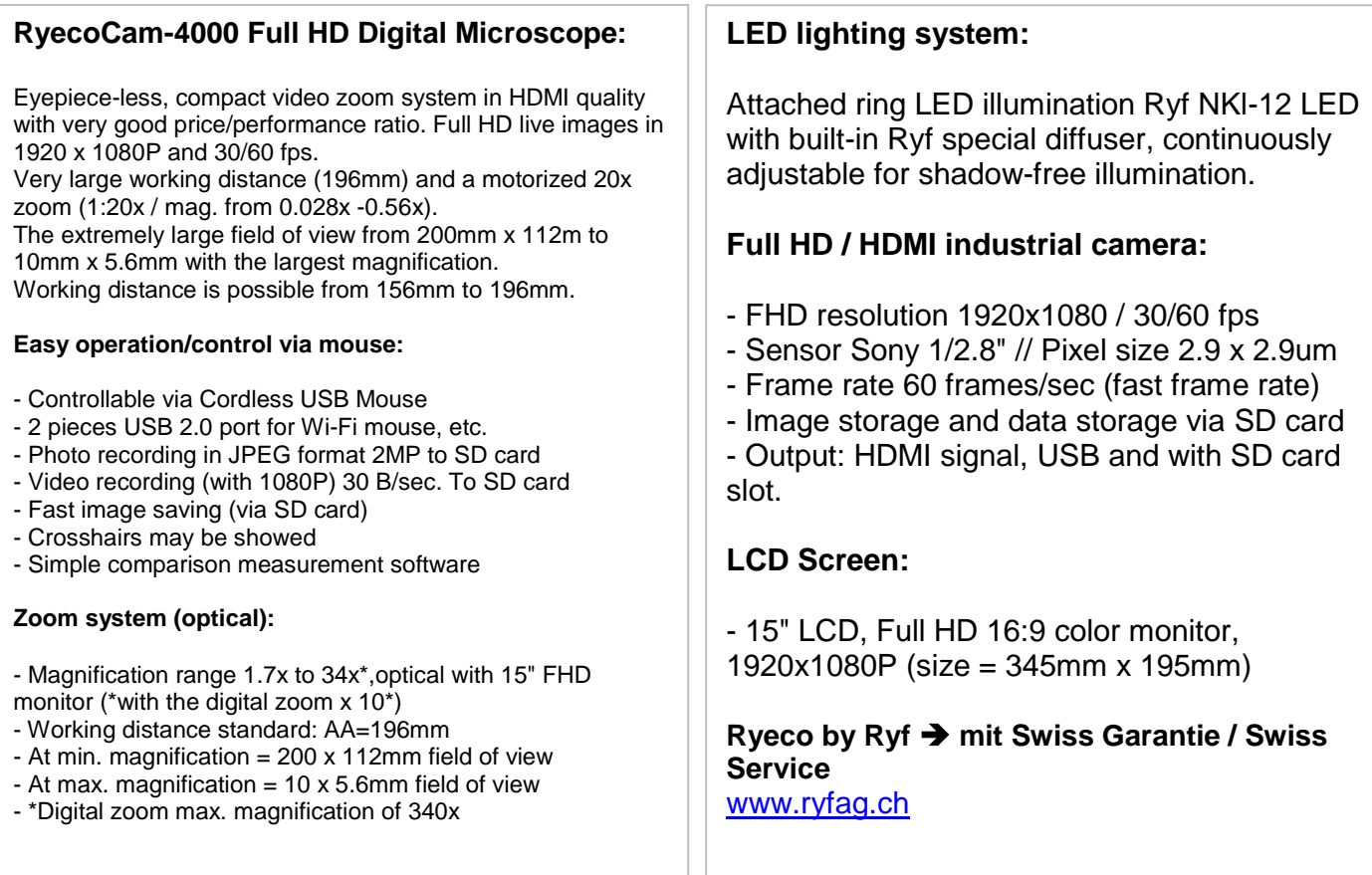

#### **R-FHD-4000-1001 RyecoCam 4000 digital microscope**

Consisting of digital camera with magnification range from 1.7x to 34x, working distance of 196 mm, Full HD camera with HDMI output, resolution 1920x1080P, sensor 1/2.8", image rate 60 fps, interface 2x USB and 1x SD slot, stand with focus drive (Nikon), 15" LCD color monitor, LED ring light Ryf NKL-12 LED, including SD card and Wi-Fi mouse.

**Dimensions: L= 370mm /.280mm x t= 395mm x h= 620mm max.**

**Ryf Ryeco Swiss Warranty & Service Package & Assembly / Calibration** SAP order number: R-FHD-4000-1001 [www.ryfag.ch](http://www.ryfag.ch/)

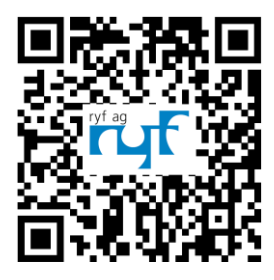